## **Setting Safari 6.1 to Allow TestNav 8**

## **Description:**

This is the most recently released version of Safari for Mac OSX 7.5+ and Mac OSX 8, and in this version Apple has taken steps to protect users by limiting what applications/software can write to the hard drive. However, TestNav needs to be able to write to the hard drive in order to function, so TestNav is effectively disabled by Safari 6.1

## **Workaround:**

NOTE: This workaround is also needed in order to run System Check using Safari 6.1.

On Macs using Safari 6.1, these steps will need to be performed before TestNav will run in the browser.

1) Go to the TestNav login page. You may be prompted to trust the web site. If so, choose Trust:

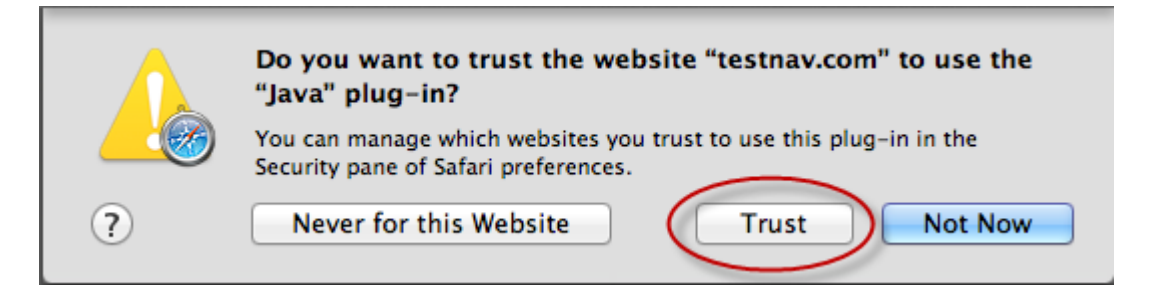

If you are not prompted to trust the web site from the TestNav login page, proceed to step 2.

2) From the Safari menu, choose Preferences

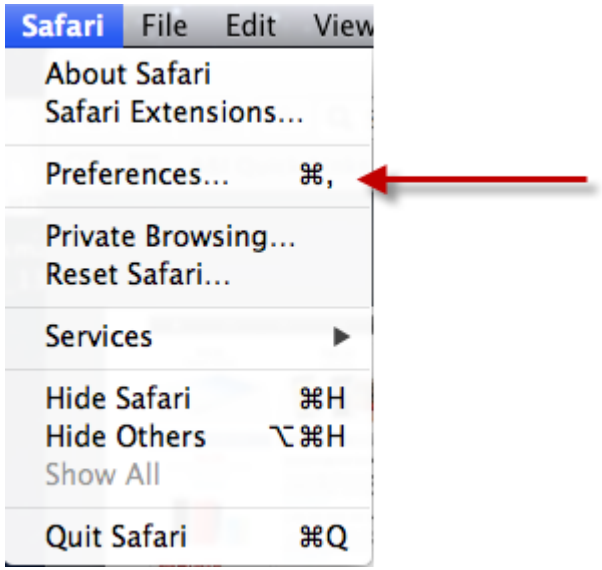

3) From the Preferences menu, choose Security, then make sure the Internet plug-ins checkbox is checked and choose Manage Website Settings.

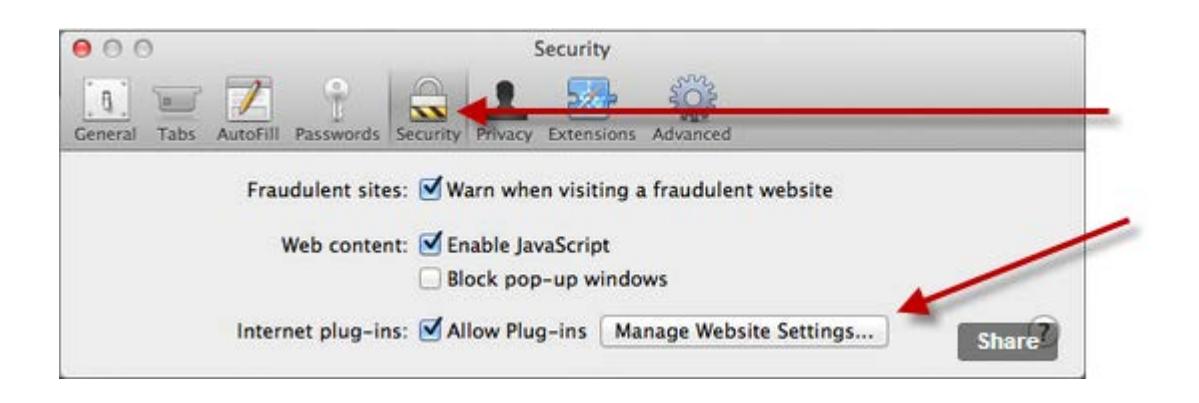

4) You should see the root website address for your TestNav login page in the website list. (If not, repeat step 1 above.)

Click the menu beside that website entry.

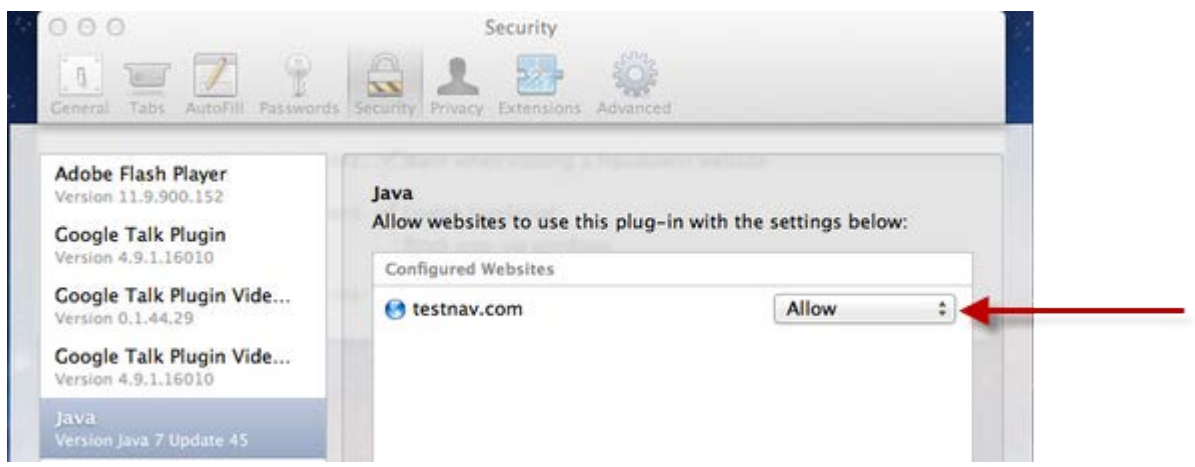

5) This opens up a menu. Select Run in Unsafe Mode from the menu. (It's called "unsafe" because you are allowing a web site to write to the local computer's hard drive – but TestNav is a known application, and it has to be able to write to the hard drive in order to deliver tests.)

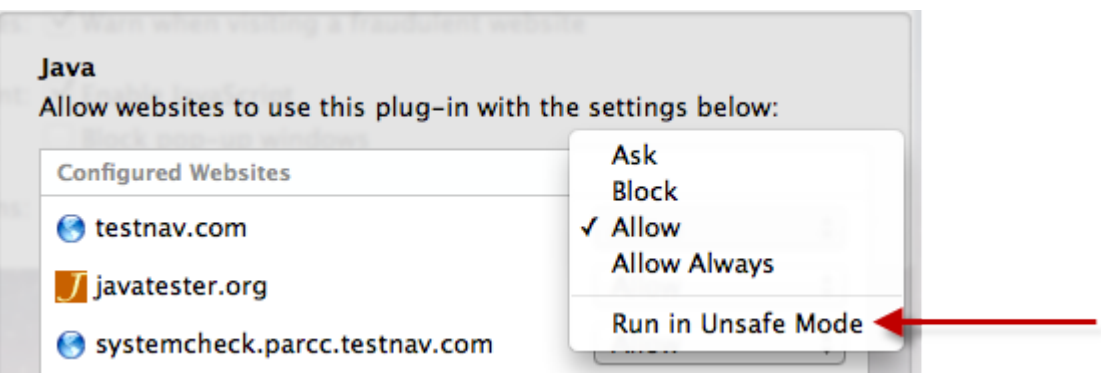

6) And finally, confirm your choice when prompted as shown below.

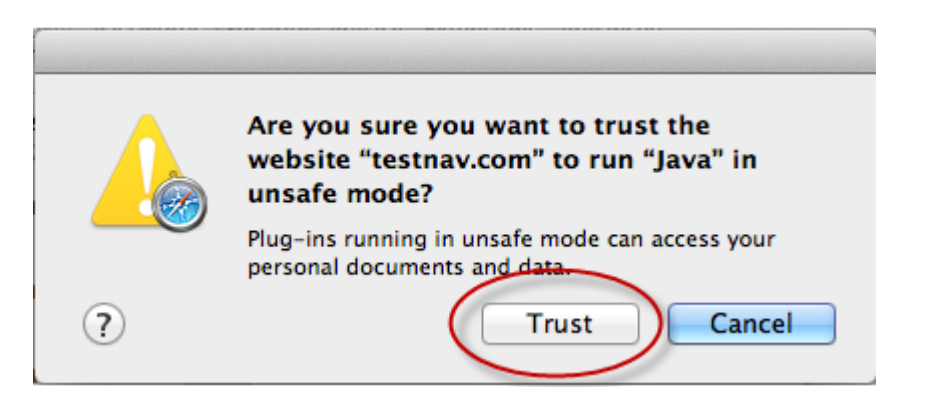

Now TestNav can successfully write to the hard drive in order to deliver tests on this computer.